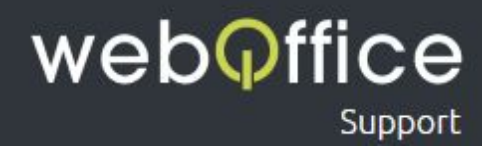

# FAQ

## E-Mailkonfiguration IMAP - Mozilla Thunderbird 45.0

### Versions-Hinweis

Die Anleitung zeigt die Einrichtung einer E-Mailadresse als IMAP-Konto unter Mozilla Thunderbird 45.0. Frühere (und spätere) Versionen sollten jedoch grundlegend einem sehr ähnlichen Ablauf folgen.

## Hinweis zur Verwendung dieser Anleitung

Um Ihnen die Einrichtung Ihres E-Mailprogamms - in diesem Fall"Mozilla Thunderbird"- einfach und unkompliziert zu ermöglichen, sind neben zahlreichen Screenshots aus dem Programm einzelne Bereiche farblich und/oder textlich entsprechend hervorgehoben.

Hierfür wurden folgende Formatierungen eingesetzt:

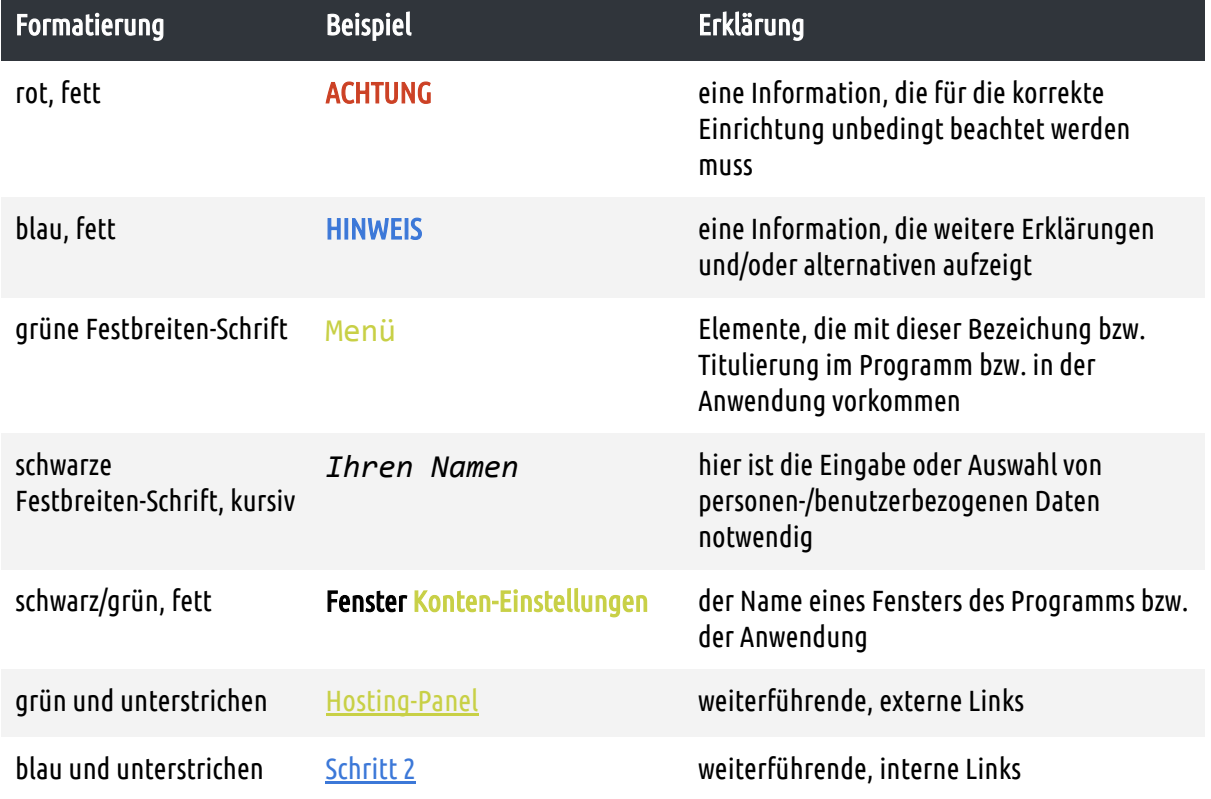

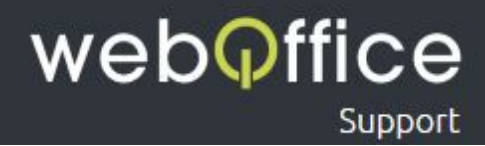

### Zur Einrichtung einer neuen E-Mailadresse gehen Sie bitte wie folgt vor:

#### Schritt 1

Öffnen Sie das Menü im rechten, oberen Bereich von Mozilla Thunderbird (siehe Abb. 1) und klicken Sie auf Einstellungen und danach auf Konten-Einstellungen (siehe Abb. 2).

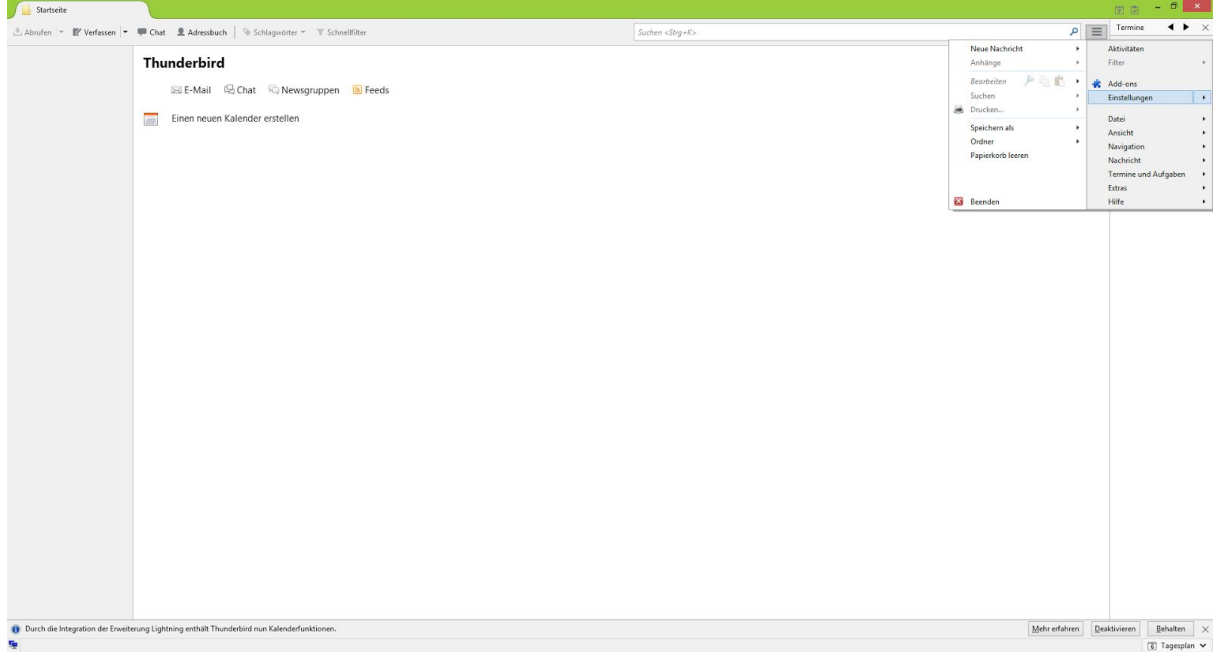

Abb. 1: Mozilla Thunderbird 45.0 -"Menü"

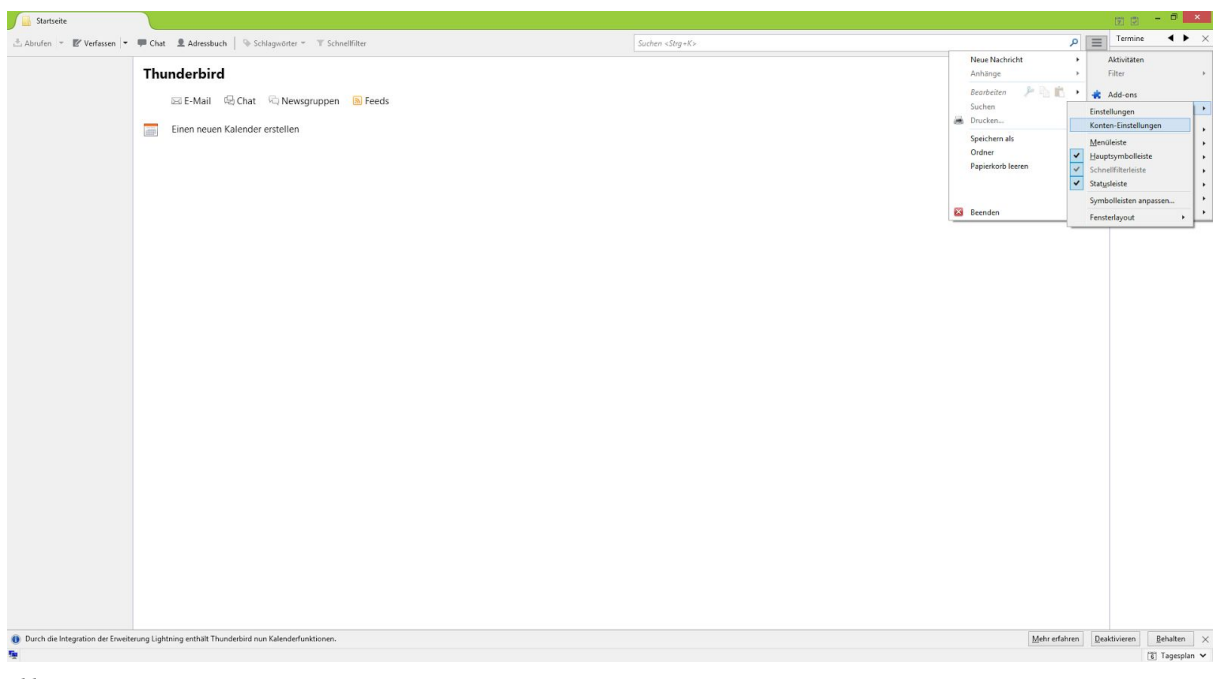

Abb. 2: Mozilla Thunderbird 45.0 -"Konto-Einstellungen öffnen"

Weboffice Support | E-Mailkonfiguration IMAP - Mozilla Thunderbird 45.0 2 - 10 © Weboffice IT-Service und Marketing GmbH & Co KG [www.weboffice.co.at](http://www.weboffice.co.at/) | [support@weboffice.co.at](mailto:support@weboffice.co.at)

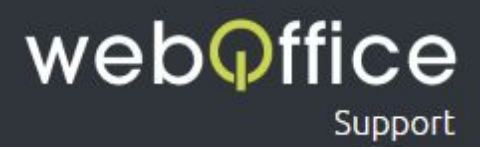

<span id="page-2-0"></span>Klicken Sie im Fenster Konten-Einstellungen auf Konto-Aktionen und danach auf E-Mail-Konto hinzufügen… (siehe Abb. 3).

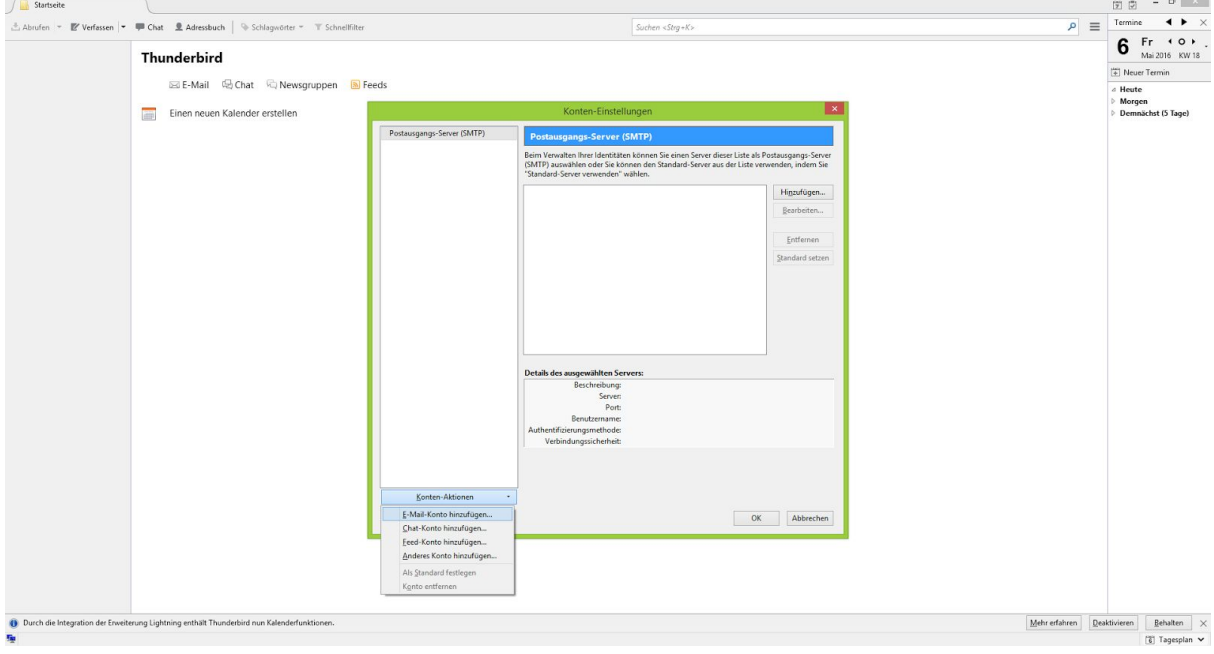

Abb. 3: Mozilla Thunderbird 45.0 -"E-Mail-Konto hinzufügen…"

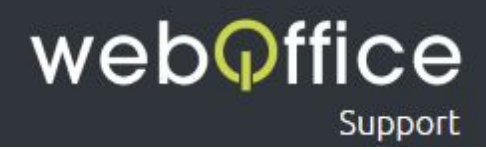

Im folgenden Fenster Konto einrichten (siehe Abb. 4) werden Sie aufgefordert, Ihre Daten zur einzurichtenden E-Mailadresse anzugeben.

Diese Daten sind

Ihr Name - geben Sie hier *Ihren Namen* ein

#### HINWEIS:

Dieser Name wir zukünftigen Empfängern Ihrer E-Mails neben der"Von-Adresse" angezeigt und kann zum Beispiel Ihr Vor- und Nachname aber auch Ihr Firmenname (ggf. inkl. Abteilungs-Bezeichnung) oder ein beliebiger, anderer Text sein (also z.B."Max Mustermann" oder"Musterfirma - Buchhaltung")

E-Mail-Adresse - geben Sie hier *Ihre E-Mailadresse* ein

#### HINWEIS:

Tragen Sie hier bitte die vollständige von Weboffice erhaltene E-Mailadresse ein. Sie können jederzeit weitere E-Mailadressen im [Hosting-Panel](https://webofficeserver.info:8080/) erstellen oder bestehende Adressen ändern und löschen. Bitte beachten Sie, dass das Ändern und Erstellen eines Passworts systembedingt 1 bis 10 Minuten in Anspruch nehmen kann.

Passwort - geben Sie hier *Ihr Passwort der E-Mailadresse* ein

#### ACHTUNG:

Sollte Sie das Passwort aus einem Dokument/aus einer E-Mailnachricht kopieren, stellen Sie bitte sicher, dass keine Leerzeichen am Ende eingefügt werden!

#### HINWEIS:

Sollte Ihnen Ihr Passwort nicht bekannt sein, können Sie diese im [Hosting-Panel](https://webofficeserver.info:8080/) zurücksetzen. Bitte beachten Sie, dass das Zurücksetzen eines Passworts systembedingt 1 bis 10 Minuten in Anspruch nehmen kann.

Passwort speichern - Wählen Sie diese *Checkbox* entsprechend Ihres Nutzungverhaltens an diesem PC

#### HINWEIS:

Abhängig davon, ob Sie das Passwort Ihrer E-Mailadresse jedesmal neu eingeben möchten, können Sie über diese Option Ihr Passwort in Mozilla Thunderbird speichern.

#### HINWEIS:

Vorallem, wenn Ihr PC / Benutzerprofil am PC von mehreren Personen genutzt wird, empfiehlt es sich, dass Passwort nicht zu speichern.

Geben Sie diese Daten bitte entsprechen ein (siehe Abb. 5).

Nach der Erfassung Ihrer Daten klicken Sie bitte auf Weiter.

## weboffice Support

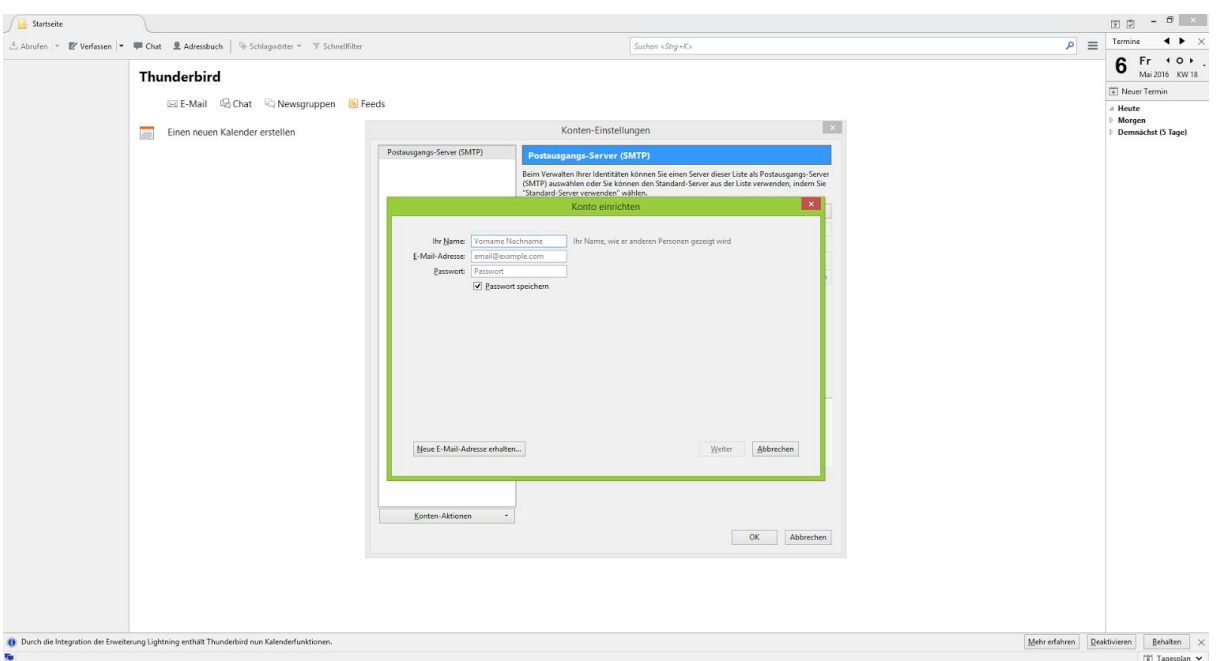

Abb. 4: Mozilla Thunderbird Fenster 45.0 -"Konto einrichten"

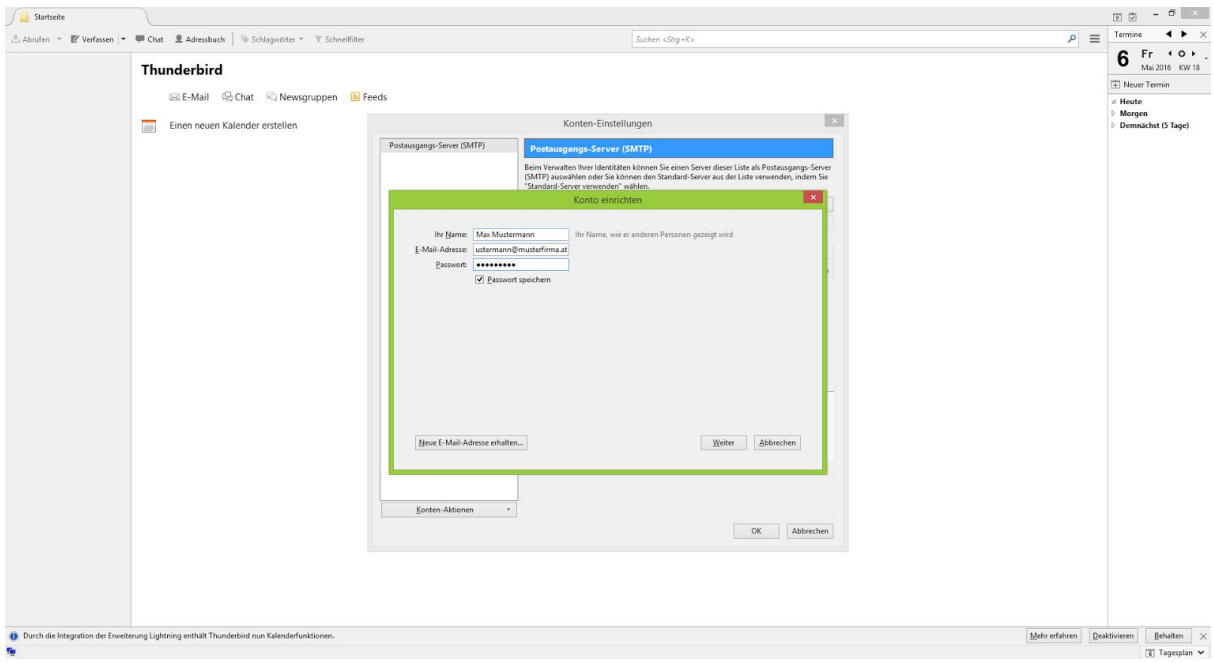

Abb. 5: Mozilla Thunderbird Fenster 45.0 -"Konto einrichten (mit Beispiel-Daten)"

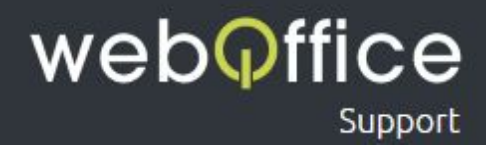

Mozilla Thunderbird versucht nun die Einstellungen für Ihre E-Mailadresse automatisch zu suchen (siehe Abb. 6). Da dieser Vorgang erfahrungsgemäß nicht immer funktioniert können Sie diesen Vorgang über einen Klick auf Manuell bearbeiten überspringen. Andernfalls wird Ihnen ein Resultat ähnlich Abb. 7 angezeigt.

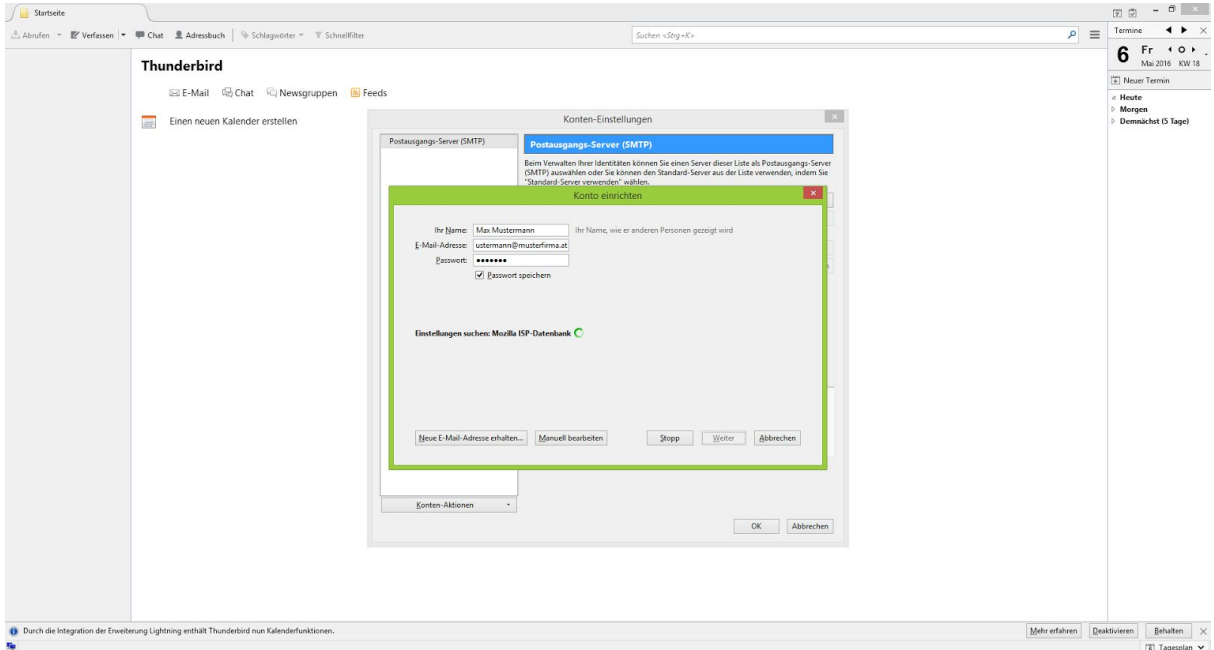

Abb. 6: Mozilla Thunderbird 45.0 -"automatische Suche"

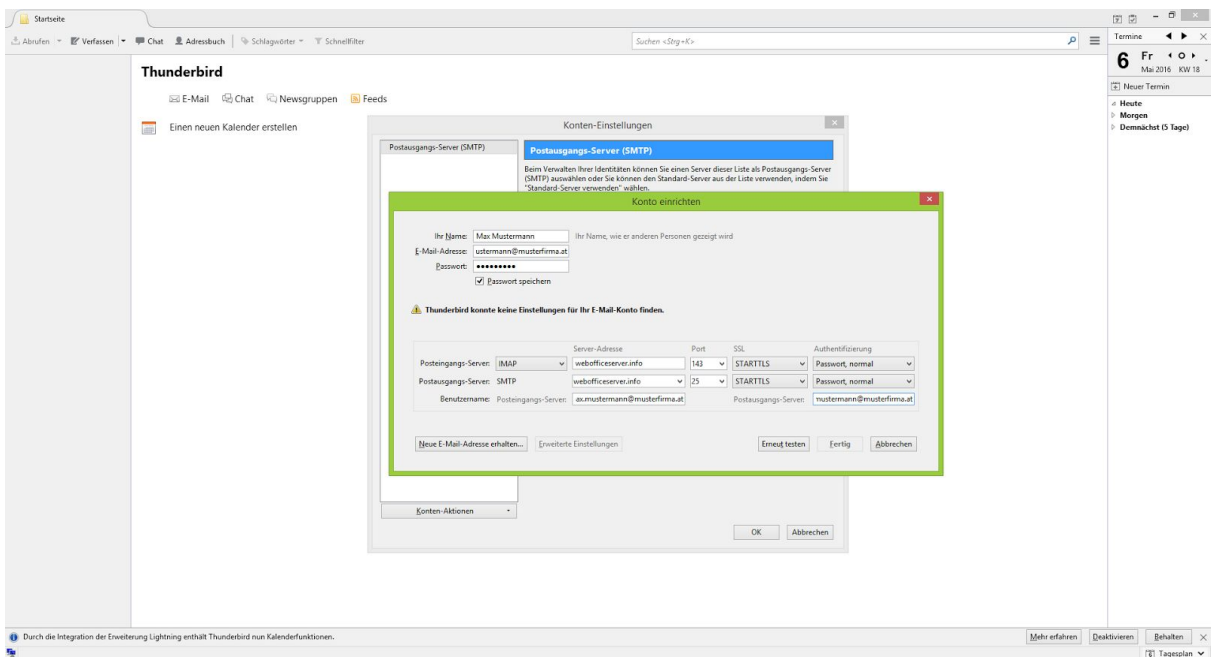

Abb. 7: Mozilla Thunderbird 45.0 -"Fehler bei der automatischen Suche"

Um sicherzustellen, dass Sie Ihre E-Mails unabhängig von Ihren DNS-Einstellungen über Weboffice empfangen und senden können ändern Sie bitte die Mailserver-Daten wie folgt:

Weboffice Support | E-Mailkonfiguration IMAP - Mozilla Thunderbird 45.0 6 - 10 © Weboffice IT-Service und Marketing GmbH & Co KG [www.weboffice.co.at](http://www.weboffice.co.at/) | [support@weboffice.co.at](mailto:support@weboffice.co.at)

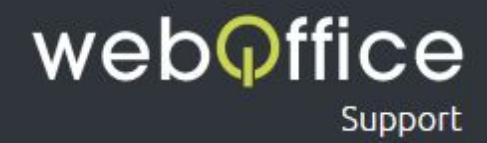

#### Posteingangs-Server

Typ - wählen Sie hier *IMAP* aus

Server-Adresse - geben Sie hier *webofficeserver.info* ein

HINWEIS:

Anstelle des Posteingangs-Servers *webofficeserver.info* können Sie natürlich auch die entsprechenden Einträge Ihrer eigenen Domain verwenden. Sie können diese Einträge bei Bedarf im [Hosting-Panel](https://webofficeserver.info:8080/) setzen.

Port - wählen Sie hier *143* aus

SSL - wählen Sie hier *STARTTLS* aus

Authentifizierung - wählen Sie hier *Passwort, normal* aus

#### Postausgangs-Server

Typ - wählen Sie hier *SMTP* aus

Server-Adresse - geben Sie hier *webofficeserver.info* ein

HINWEIS:

Anstelle des Postausgangs-Servers *webofficeserver.info* können Sie natürlich auch die entsprechenden Einträge Ihrer eigenen Domain verwenden. Sie können diese Einträge bei Bedarf im [Hosting-Panel](https://webofficeserver.info:8080/) setzen.

Port - wählen Sie hier *25* aus

SSL - wählen Sie hier *STARTTLS* aus

Authentifizierung - wählen Sie hier *Passwort, normal* aus

#### Benutzername

Posteingangs-Server - geben Sie hier *Ihre vollständige E-Mailadresse* ein

#### ACHTUNG:

Mozilla Thunderbird übernimmt hier im Regelfall nur den Teil Ihrer E-Mailadresse, dervor dem @-Zeichen steht. In diesem Fallvervollständigen Sie Ihre E-Mailadresse bitte entsprechend (siehe Abb. 8).

Postausgangs-Server - geben Sie hier *Ihre vollständige E-Mailadresse* ein ACHTUNG:

Mozilla Thunderbird übernimmt hier im Regelfall nur den Teil Ihrer E-Mailadresse, dervor dem @-Zeichen steht. In diesem Fallvervollständigen Sie Ihre E-Mailadresse bitte entsprechend (siehe Abb. 8).

## weboffice Support

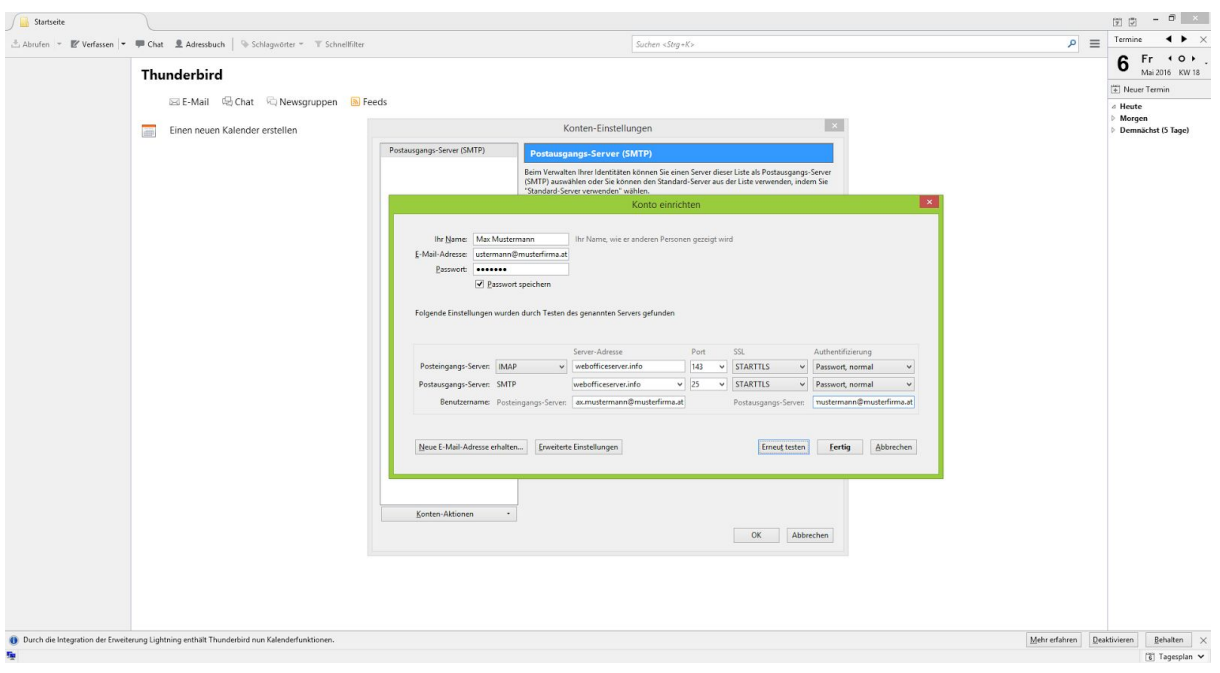

Abb. 8: Mozilla Thunderbird 45.0 -"Einstellungen überprüfen"

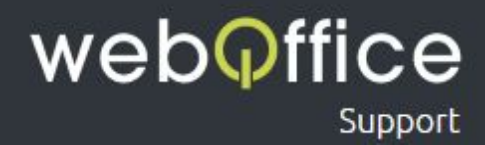

Zur Überprüfung Ihrer Daten können Sie auf Erneut testen klicken. Es sollten nun keine weiteren Fehlermeldungen angezeigt werden und Sie können die Einrichtung mit einen Klick auf Fertig beenden.

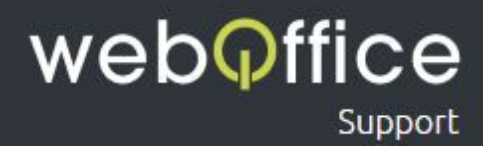

Die Einrichtung ist nun abgeschlossen und Sie können alle verbleibenden Fenstervon Mozilla Thunderbird nach Bedarf schließen.

Sollten Sie weitere E-Mailadressen einrichten wollen folgen Sie bitte einfach der Anleitung von [Schritt](#page-2-0) 2.